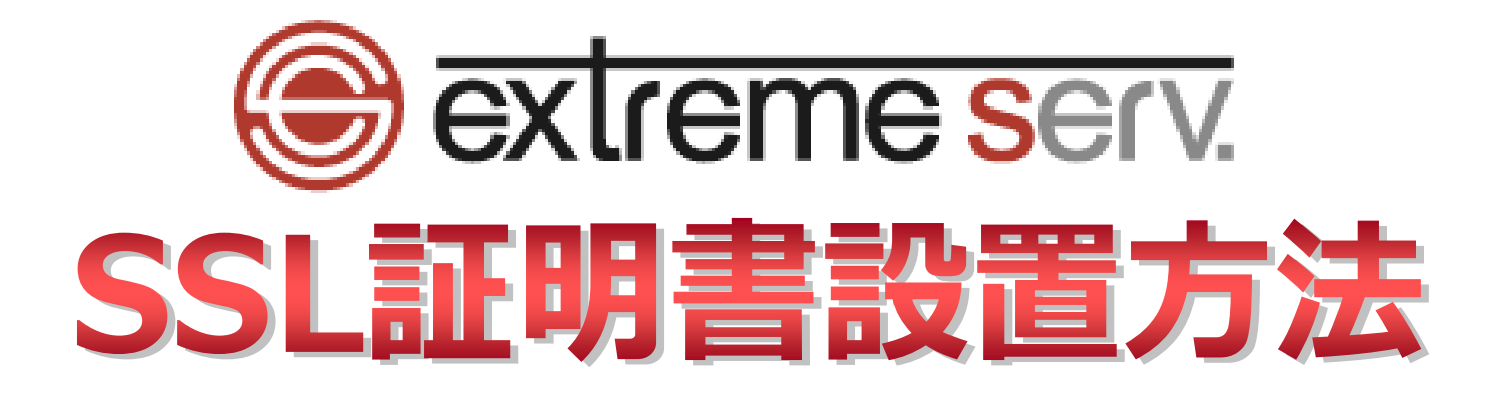

copyright(c) Digital-Effect Network CO.,LTD. All rights reserved.

# 目次

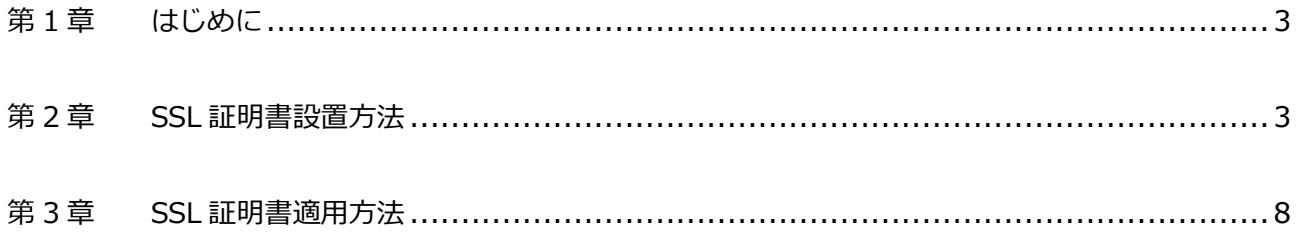

## **第 1 章 はじめに**

<span id="page-2-0"></span>いつも当社サービスをご利用いただき誠にありがとうございます。 このガイドでは PHP8 対応サーバーの SSL 証明書の設置方法をご案内いたします。

## **第 2 章 SSL 証明書設置方法**

<span id="page-2-1"></span>1.

管理画面にログインします。

コントロールパネル URL:https://wponyx.extremeserv.net:8443/smb/

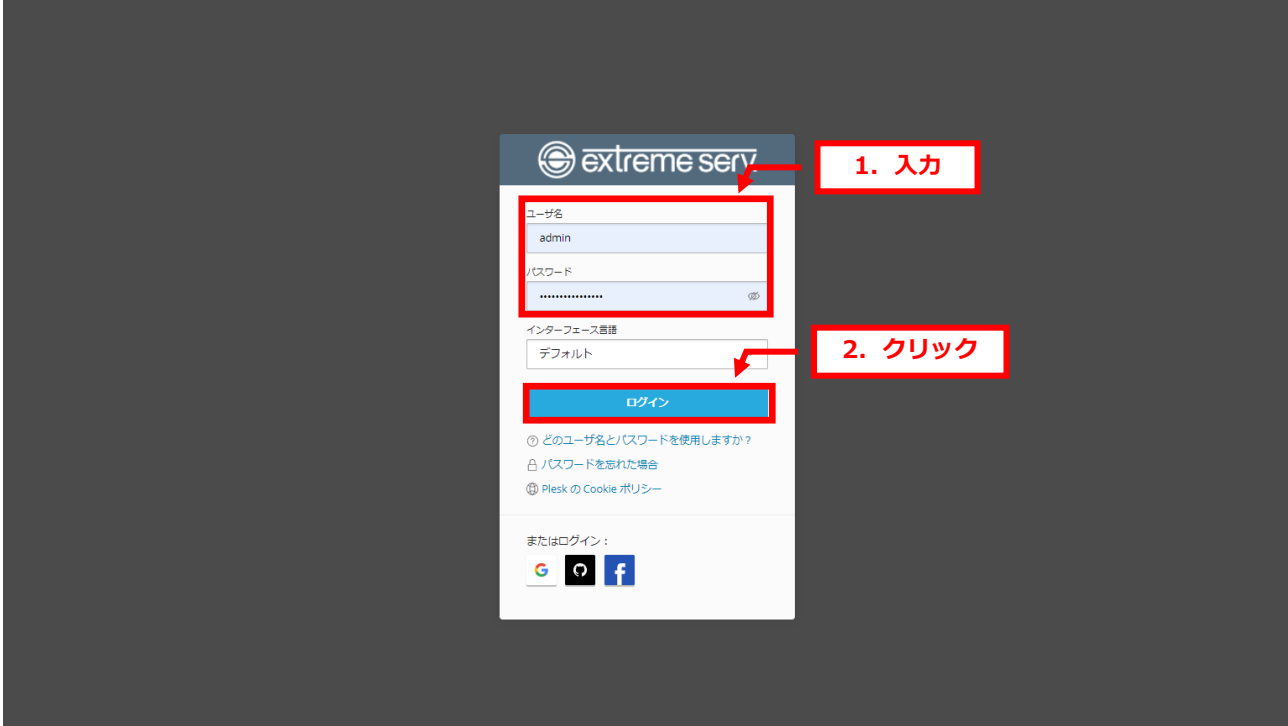

## 「SSL/TLS 証明書」をクリックします。

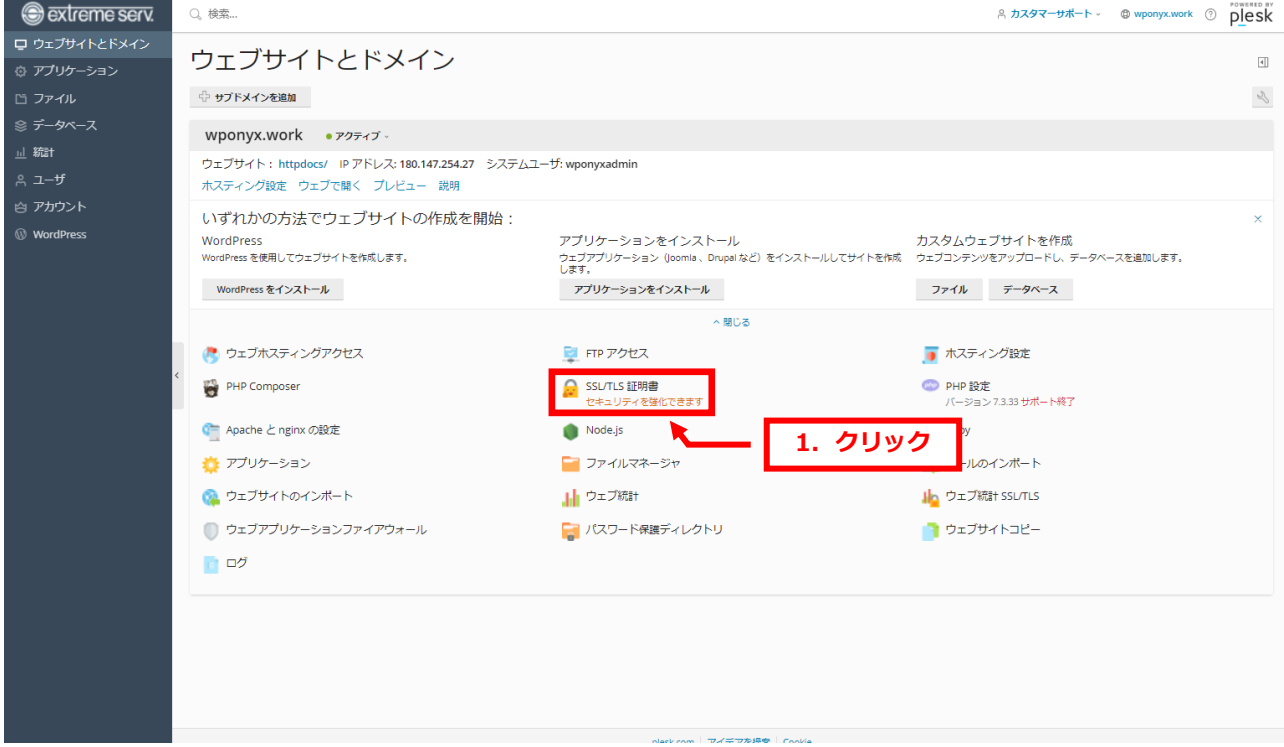

## 3.

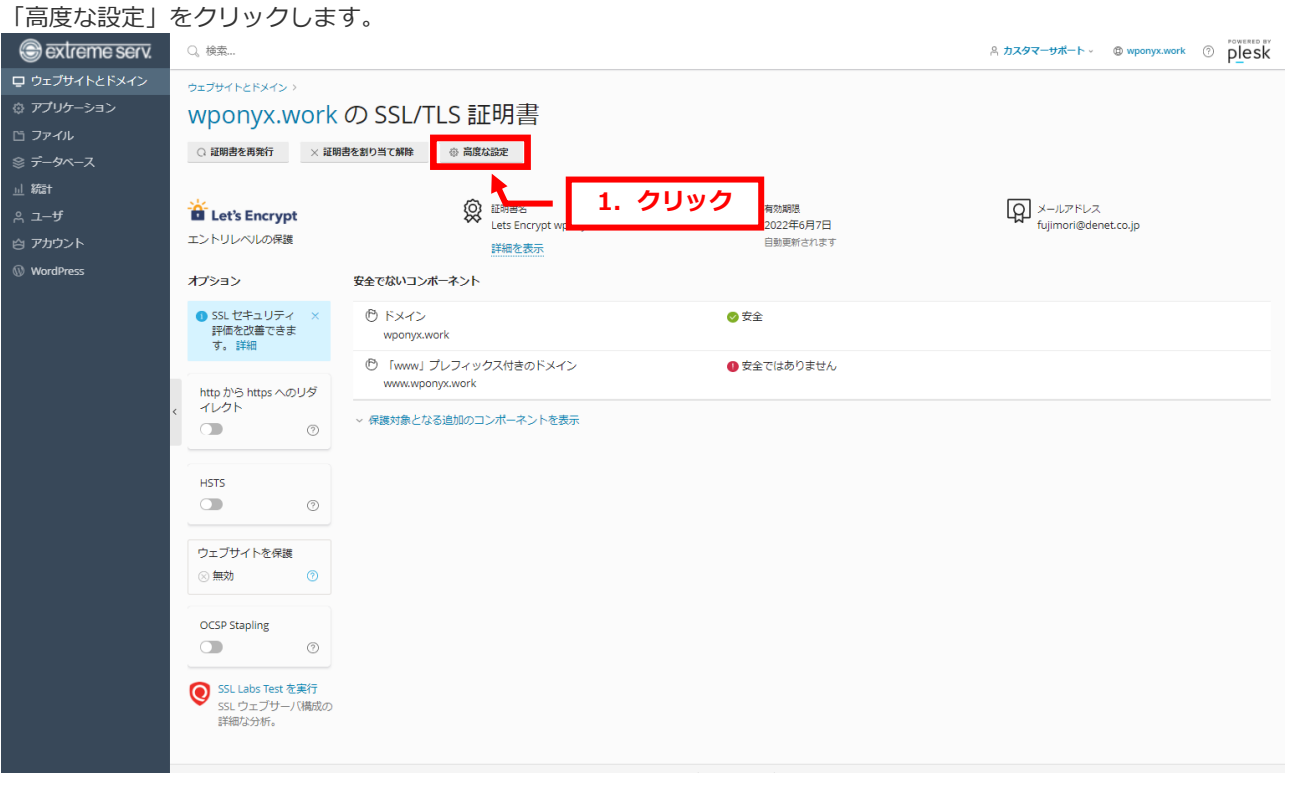

対象のコモンネーム(FQDN)をクリックします。

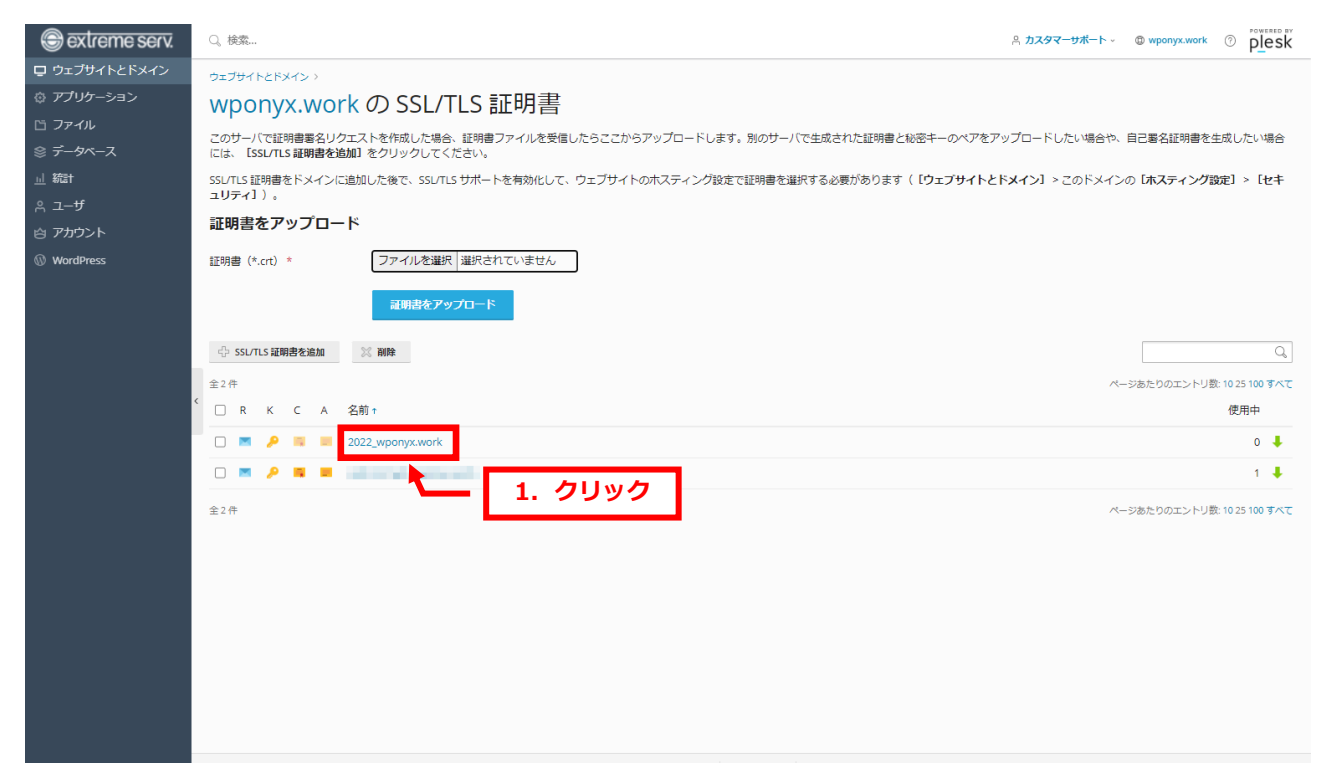

#### 5.

#### SSL 証明書の設置画面が表示されます。

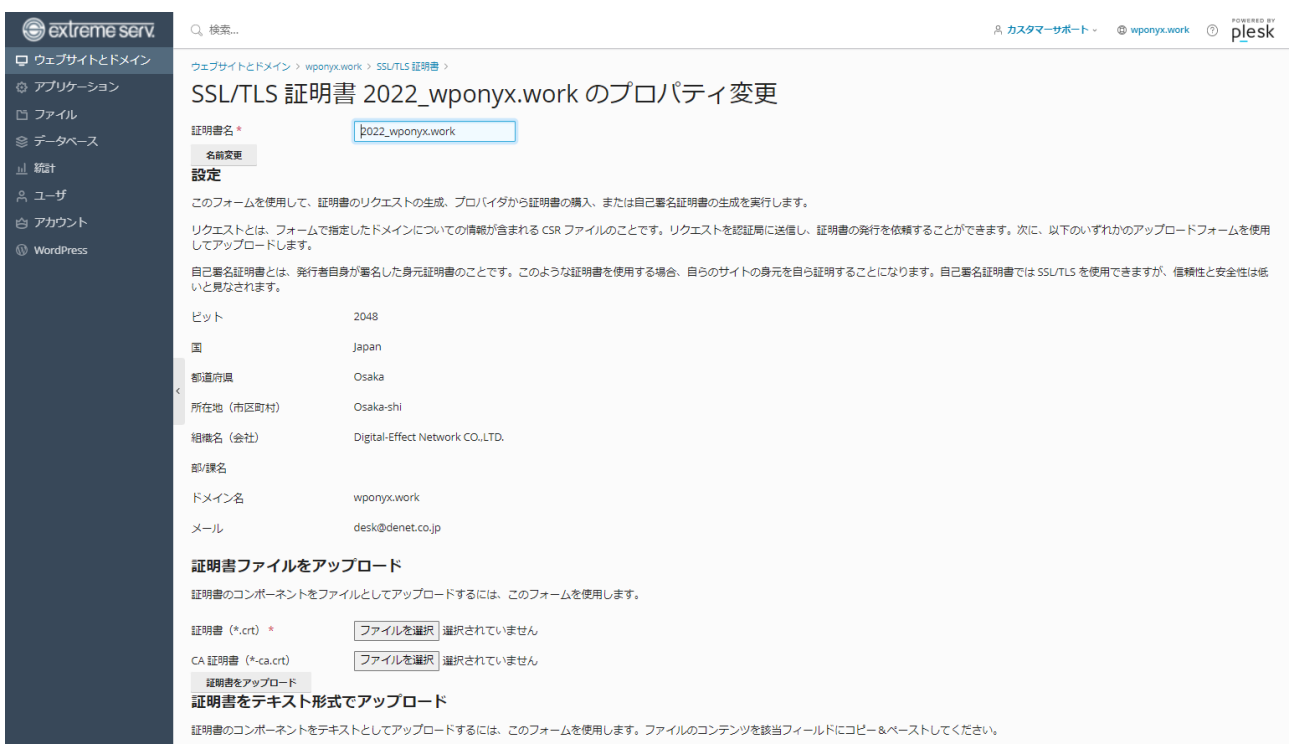

「証明書発行のお知らせ」メールに記載の「◆証明書」情報の「-----BEGIN CERTIFICATE-----」から

「-----END CERTIFICATE-----」までをコピーし、証明書欄へ貼り付けます。

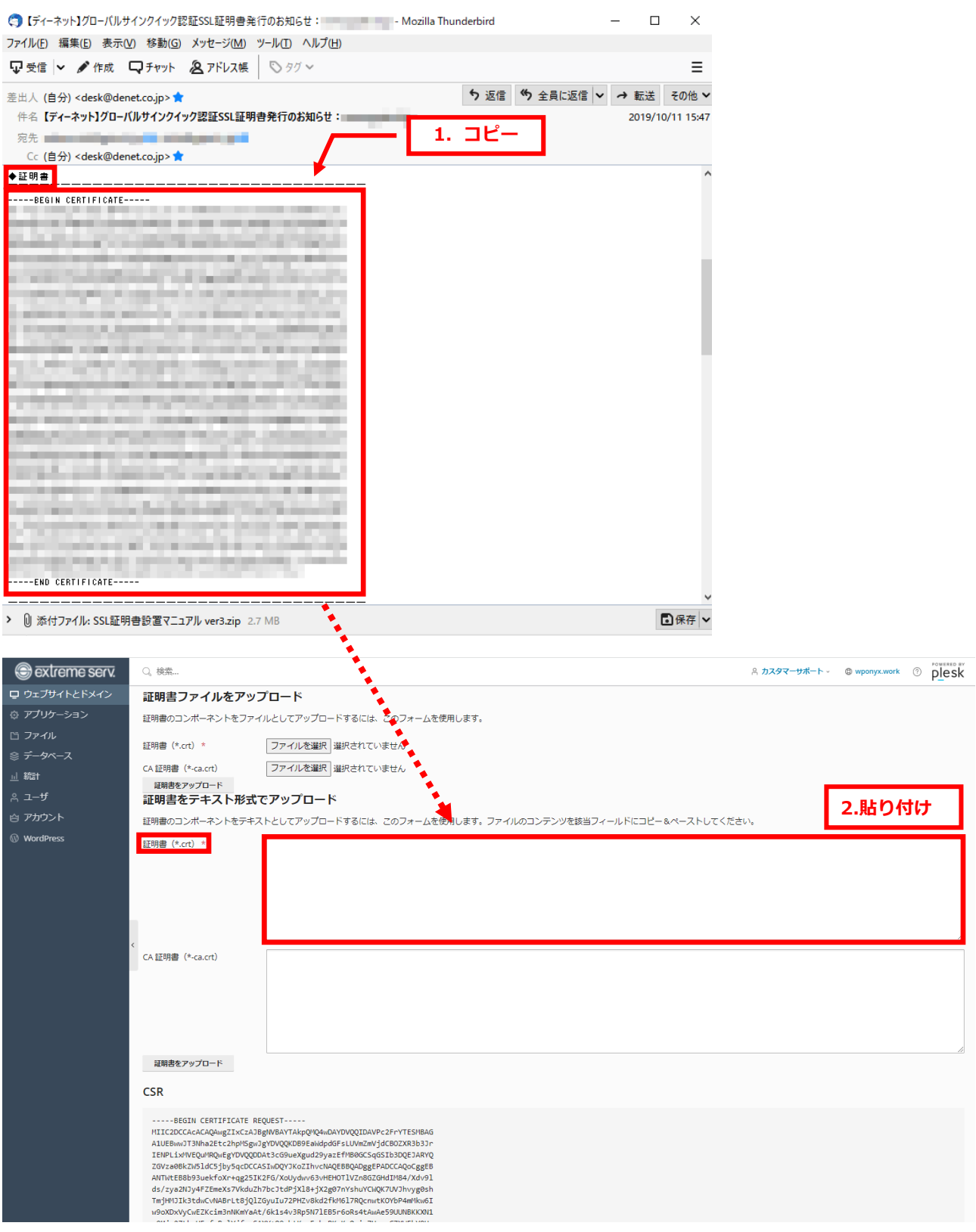

「証明書発行のお知らせ」メールに記載の「◆中間CA証明書」情報の 「-----BEGIN CERTIFICATE-----」から 「-----END CERTIFICATE-----」までを コピーし、CA証明書欄に貼り付けます。証明書貼り付け完了後、 「証明書をアップロード」をクリックします。

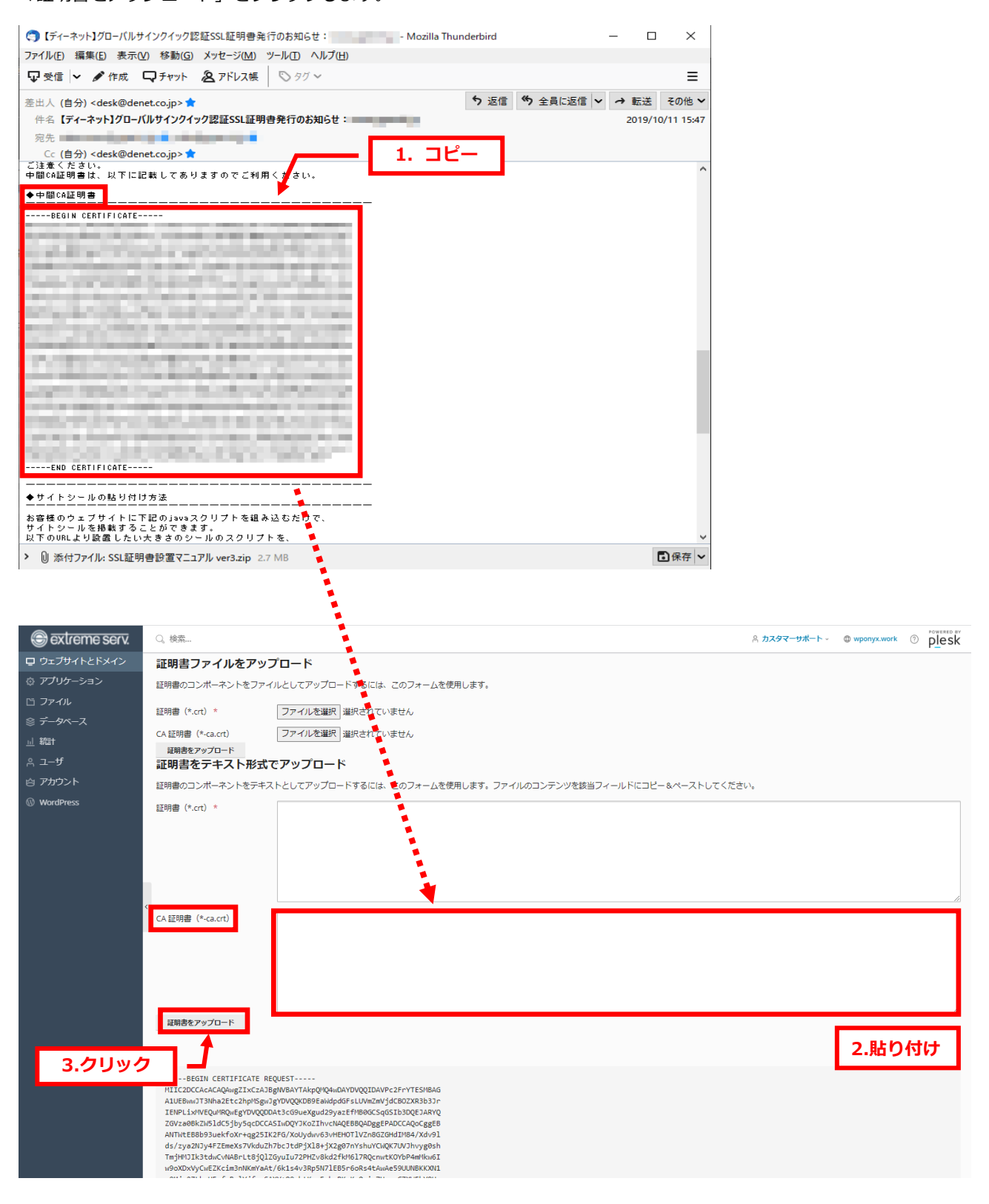

「SSL/TLS証明書が発行されました。」と表示されましたら設置は完了です。

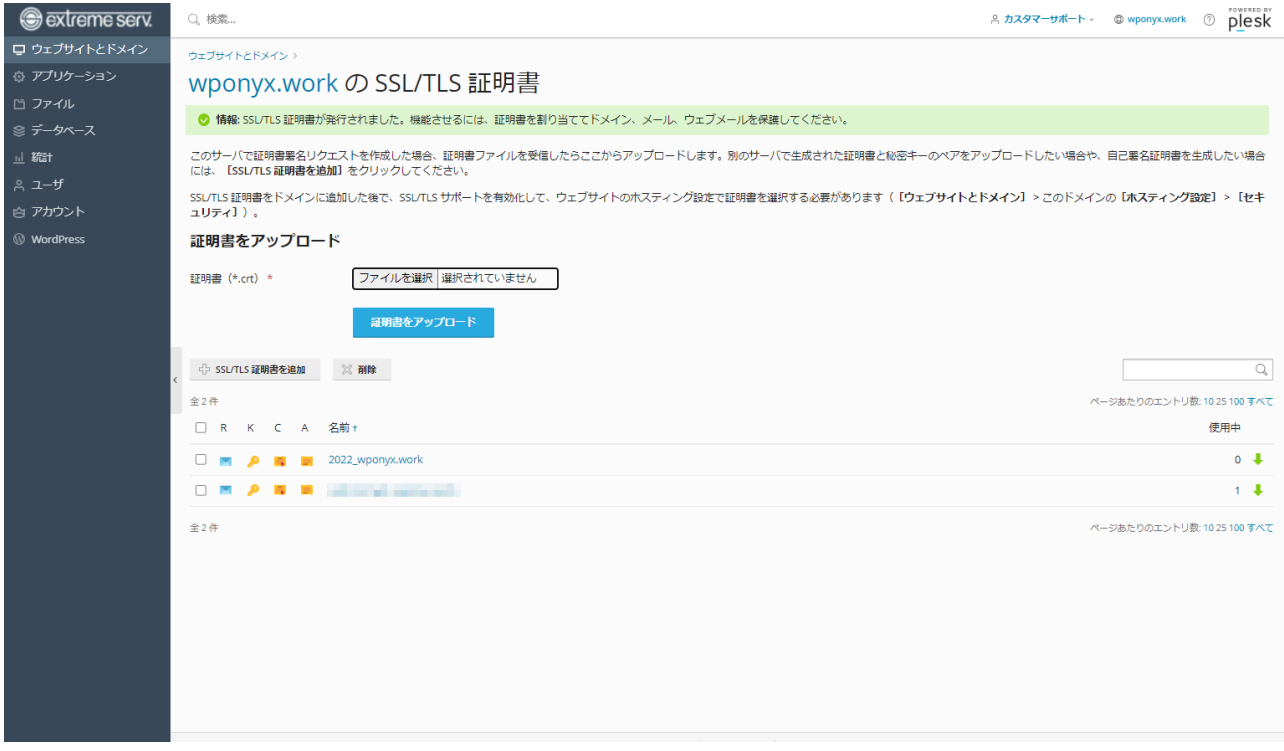

## **第 3 章 SSL 証明書適用方法**

<span id="page-7-0"></span>1.

「ホスティング設定」をクリックします。

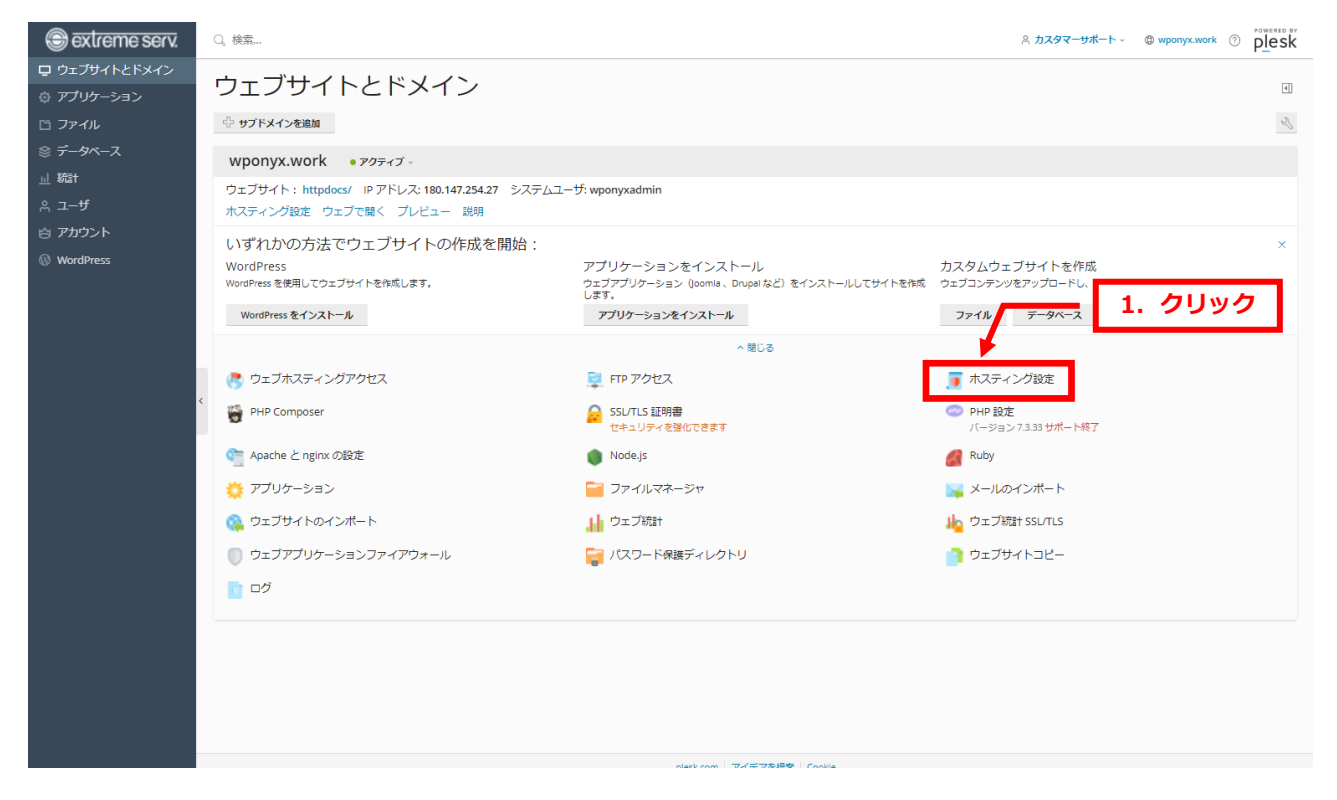

「証明書」欄の証明書のプルダウンメニューから該当の証明書を選択し、「OK」をクリックします。

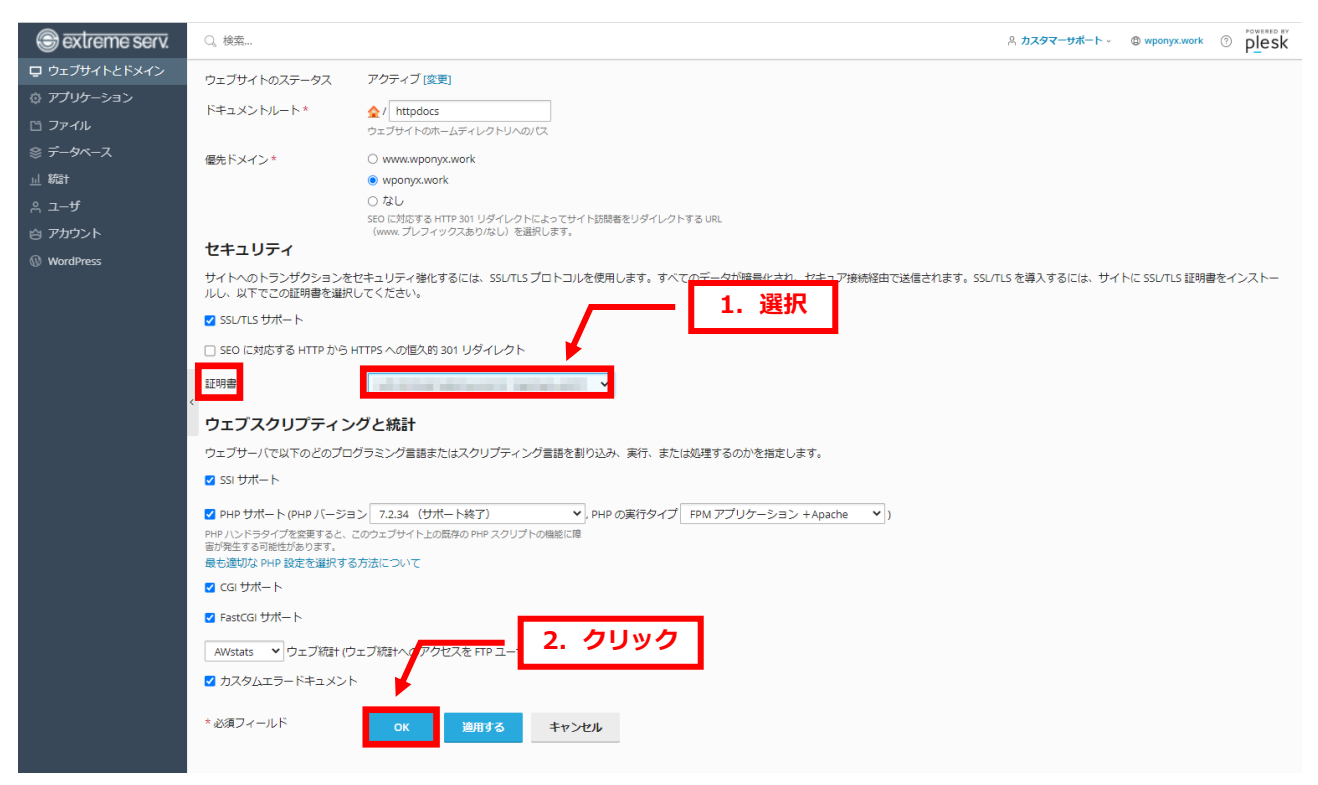

#### 3.

#### 「設定が正常に更新されました」が表示されましたら、SSL 証明書の設置作業は完了です。

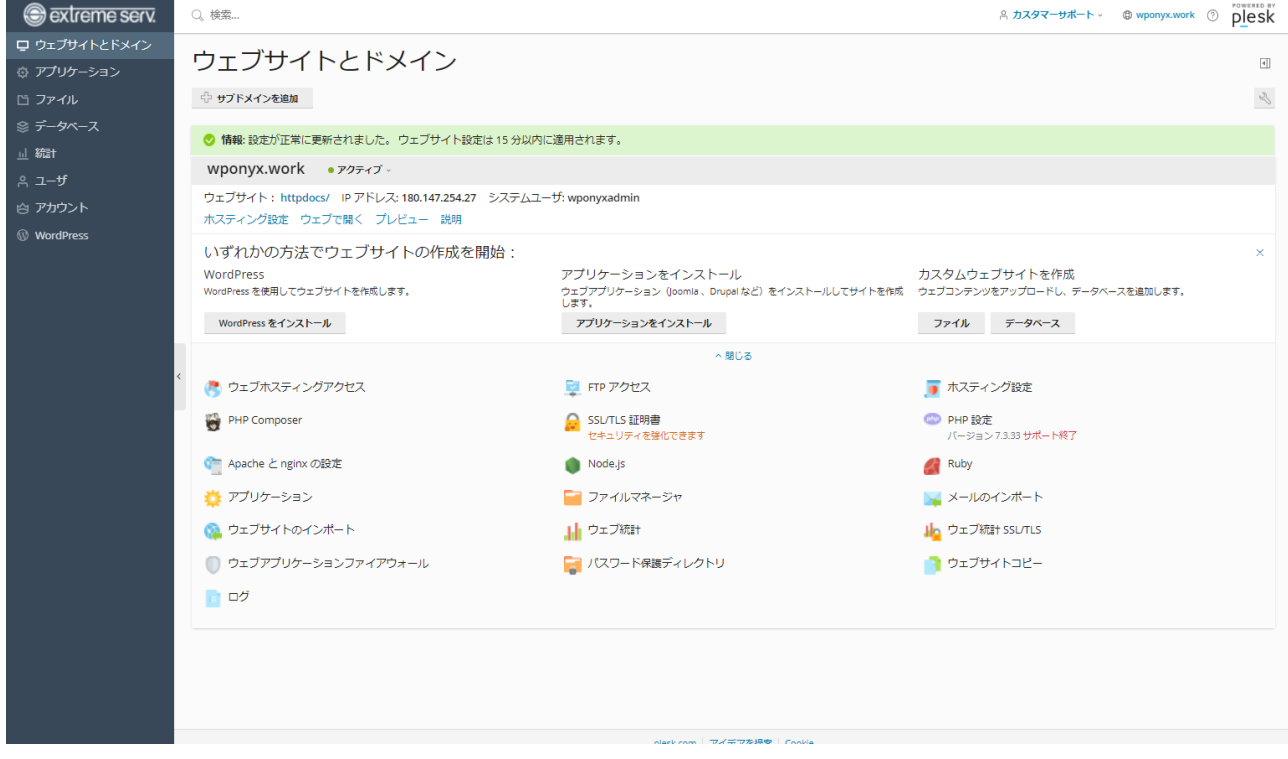

#### **ご注意**

- 本書の内容の一部または全部の無断転載を禁じます。
- 本書の内容は予告無く変更することがあります。
- 本書内で使用している画面キャプチャーはお客様の環境によって異なる場合があります。
- 「extremeserv.」のロゴおよび名称は株式会社ディーネットの商標です。
- その他の商品名、会社名は各社の商標または登録商標です。

2022 年 4 月 第 2 版発行 編集著作 株式会社ディーネット

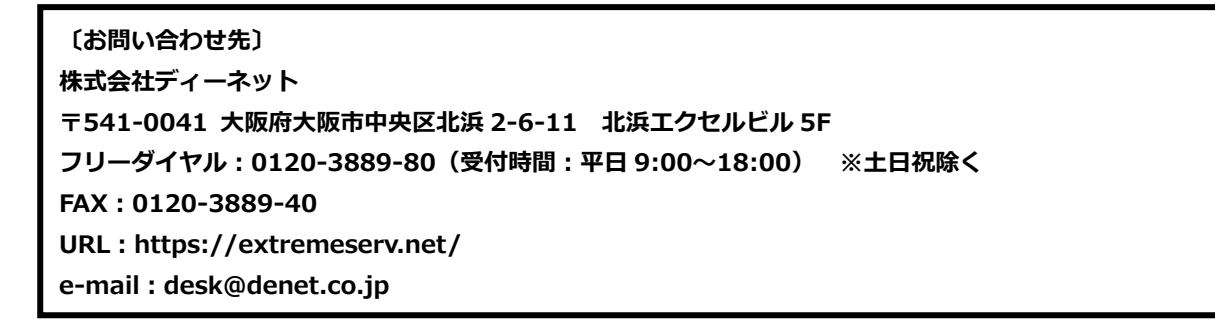